# Online Admission System

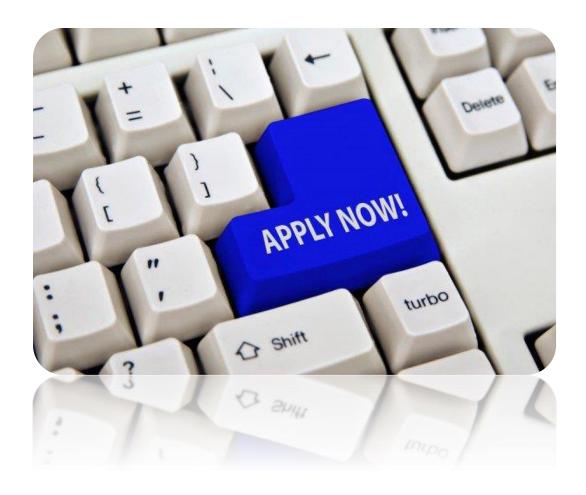

USER MANUAL for Online Admissions Portal for admission to Colleges for Students.

- 1. Go to http://admission.hed.gkp.pk/
- 2. Click on Sign up if not registered otherwise click on login.

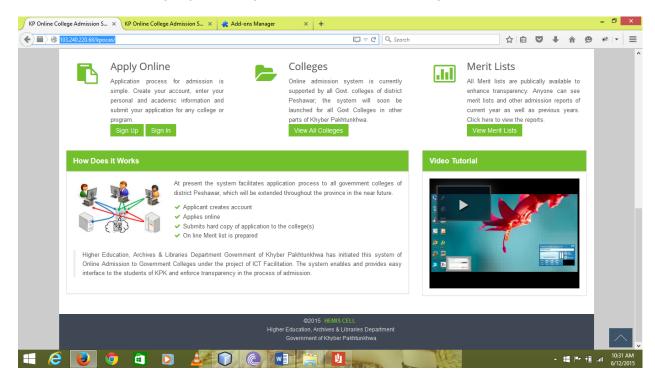

**STEP 1: Create Account** 

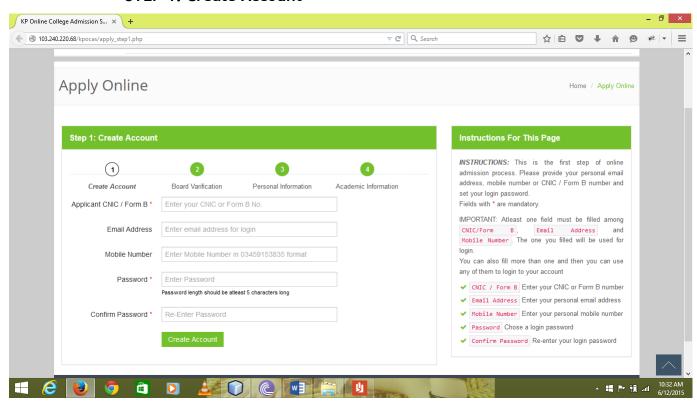

- Enter your valid CNIC or Form B No.
- Enter Email Address for login.
- Enter Mobile No in 0345XXXXXXX format.

- Enter Password.
- Re-Enter password to Confirm.
- Click On Create Account.

## STEP: 2 Board Verification:

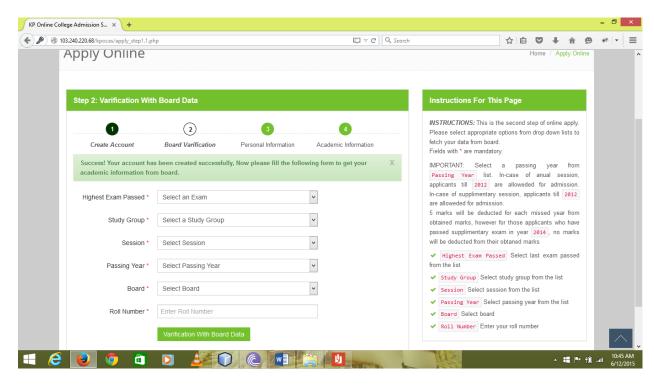

- If data already exist verify it otherwise go for manual apply.
- Select Highest Exam passed.
- Select a study group.
- Select session.
- Select passing year.
- Select board.
- Enter Roll number.
- Click on button "Verify Board data".

#### STEP: 3 Personal Information:

- Enter your full name.
- Enter your father's name.
- Enter your date of birth as per SSC candidate.
- Enter your CNIC or Form B No.
- Enter Email Address for login.
- Enter your mobile no.
- Select your province.
- Select Domicile District.

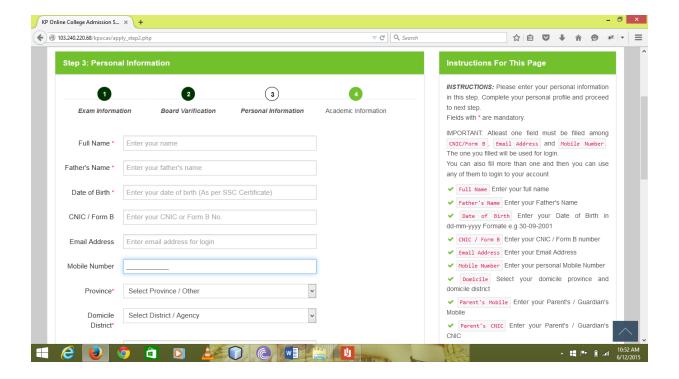

- Enter your parent's Mobile Number in 0345XXXXXXX format.
- Enter parents CNIIC.
- Enter your permanent Address.
- Enter your mailing address.

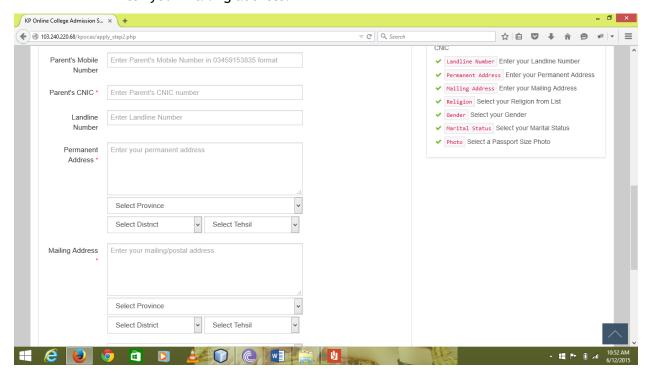

- Select your religion.
- Select your gender.
- Select marital status.
- Upload your passport size fresh photo.

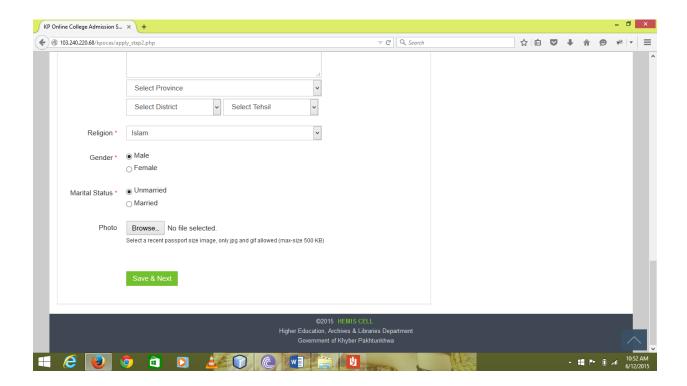

• Click on button "Save & Next".

### STEP: 4 Academic Information:

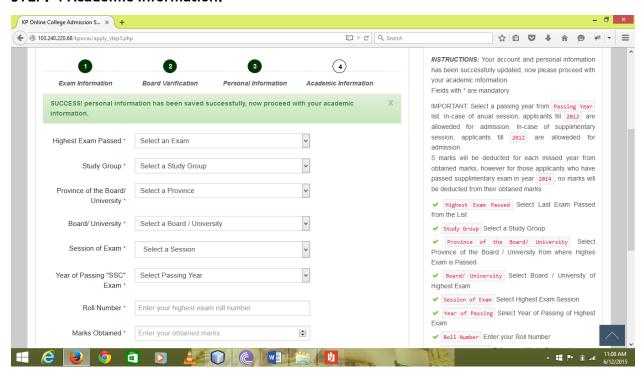

- Select your highest exam passed.
- Select study group
- Select province of board/university.
- Select board/university.

- Select session of Exam.
- Select passing year of SSC exam.
- Enter your board Roll No.
- Enter your Obtained marks.

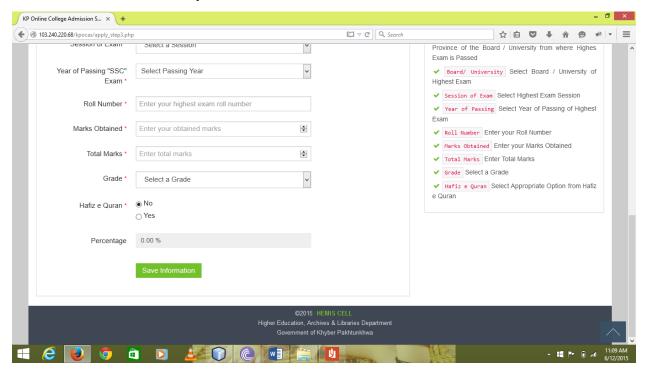

- Enter your total marks.
- Select your Grade.
- Select Yes or No for Hafiz-e-Quran
- Your percentage will be generated automatically.
- Click on button "Save information".

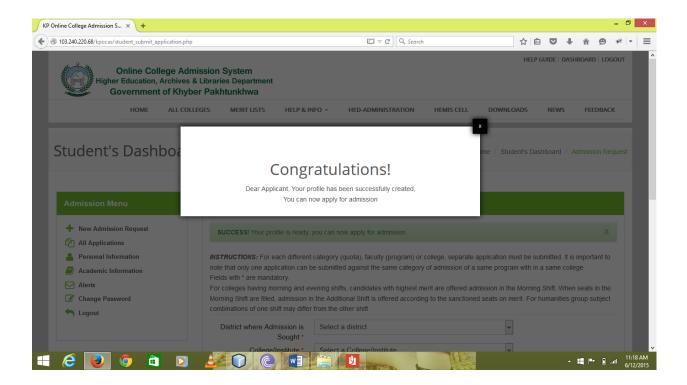

After these steps your profile is ready, you can now apply for admission.

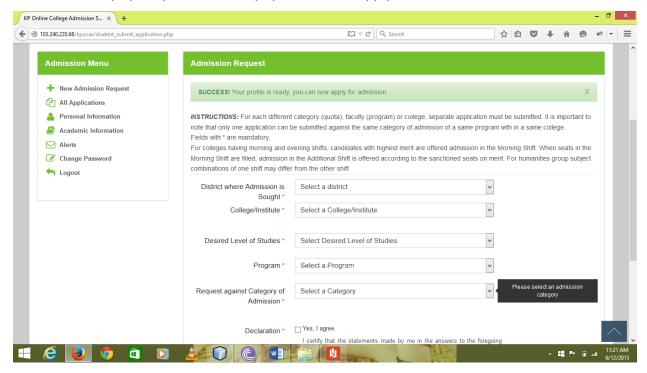

- Select district where admission is sought.
- Select college/ institute.
- Select desired level of study.
- Select a program.
- Select category (Request against category of admissions).
- Agree to the declaration.
- Click on Submit Application.

## Login for registered student.

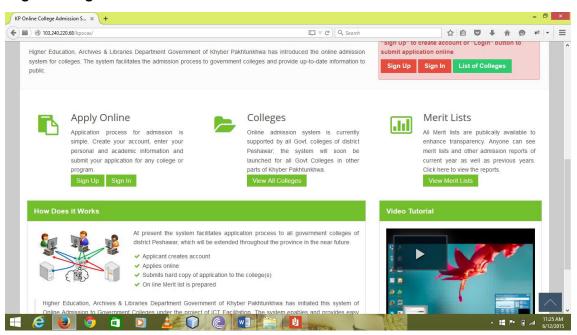

· Click on sign in.

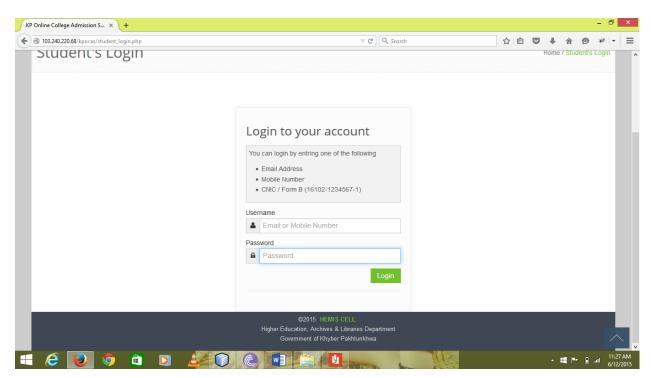

- Enter your Email or Mobile Number.
- Enter your password.
- Click on login.

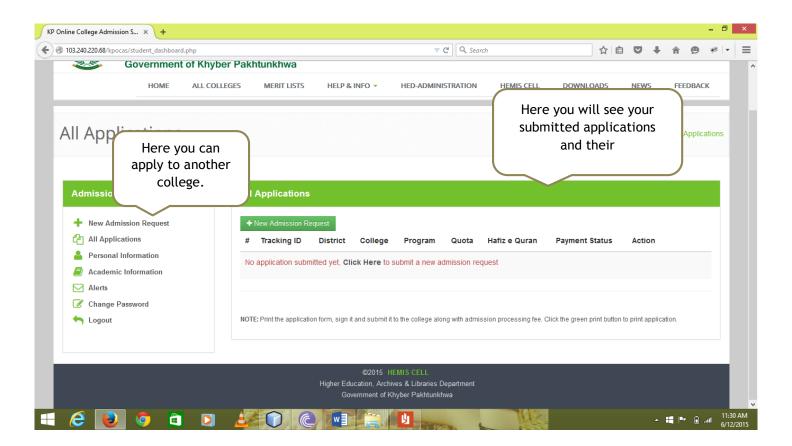